## **Limited Entry Application Fee Instructions**

Step 1: Log in to MyCSN.

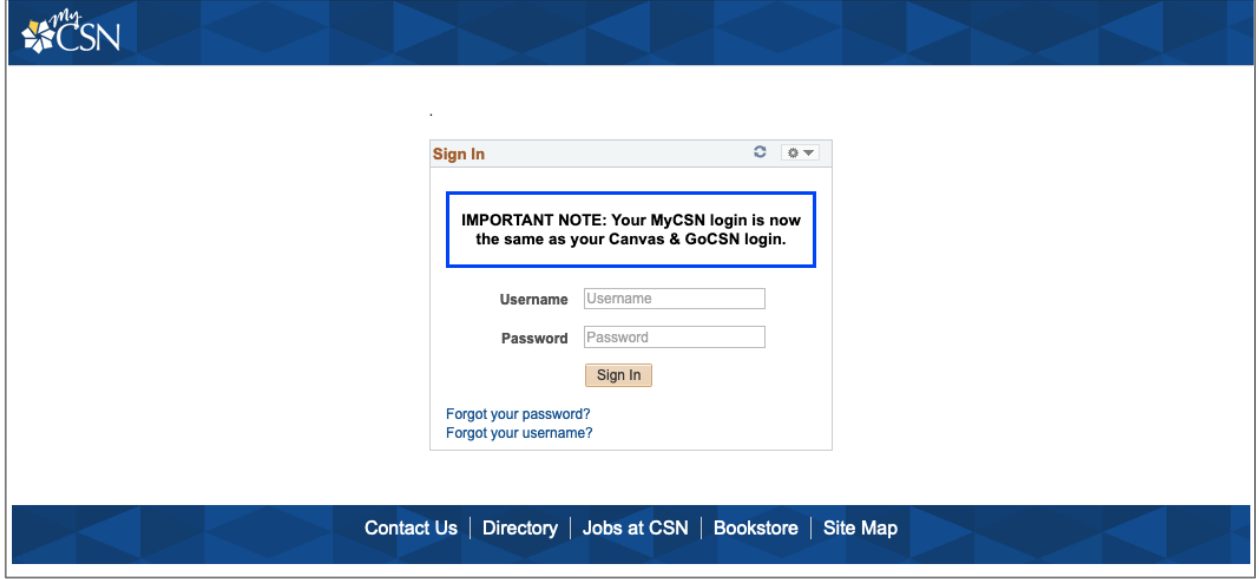

 Step 2: Under the **Finances** section in your Student Center, click the drop-down menu and click **Purchase Items**. Then click **>>**.

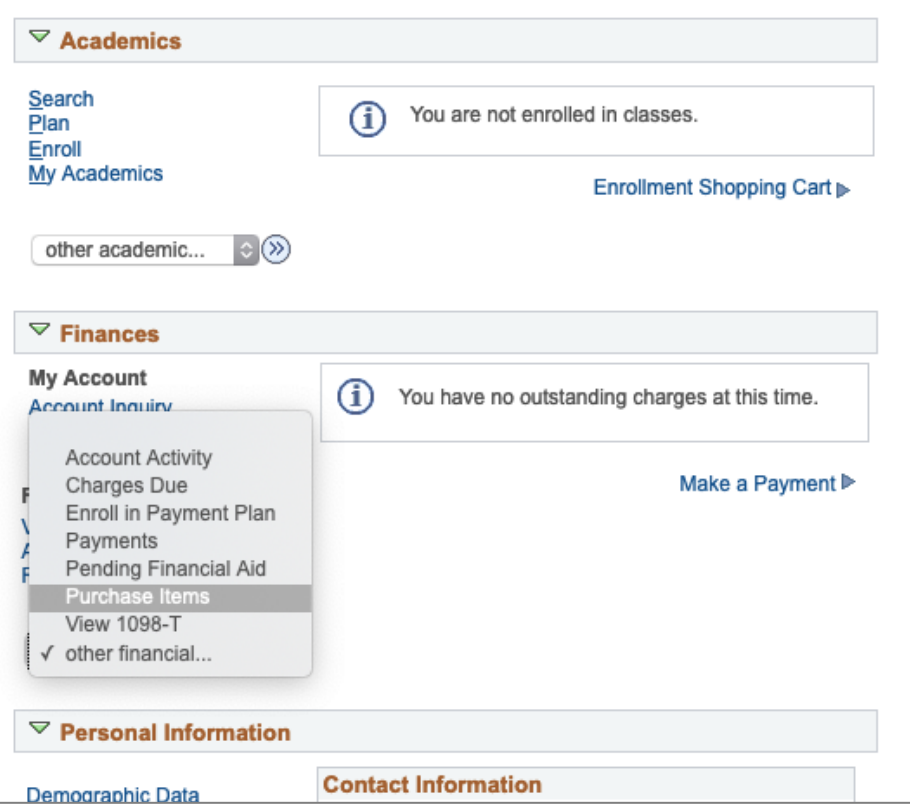

 Step 3: Find "**Application Fee Limited Entry**" and enter **1** in the Quantity box. Then press "**Calculate Total**". When the total shows "**20.00**", click **Next**.

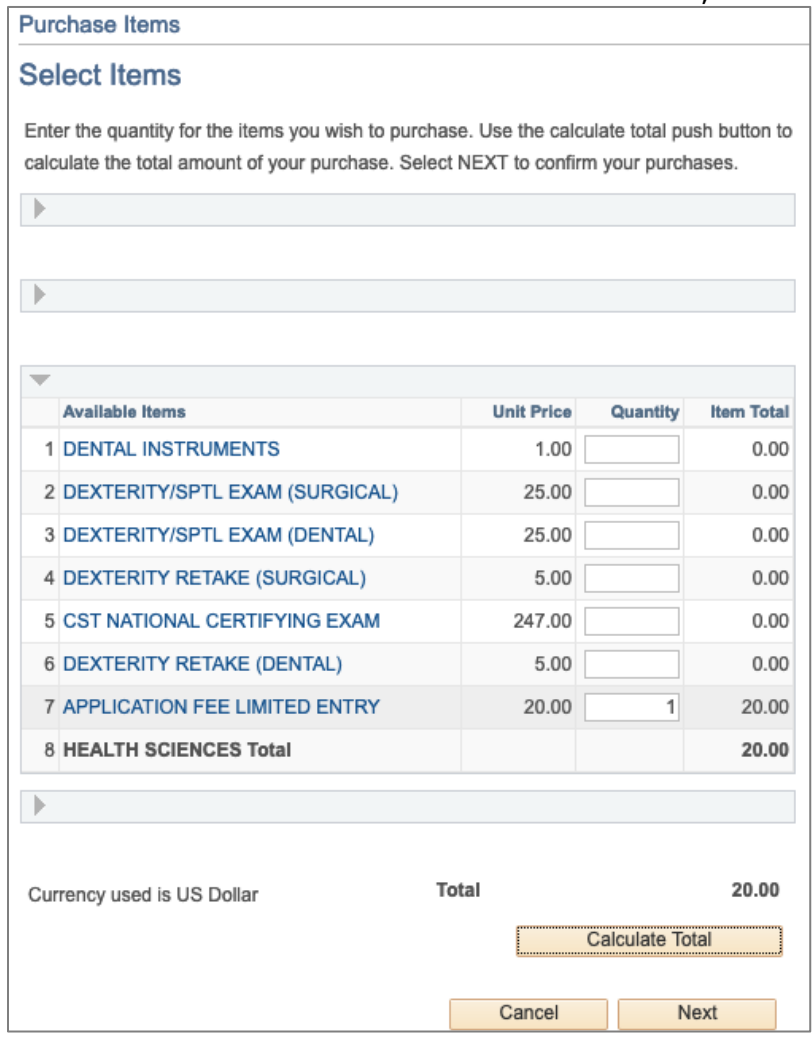

Step 4: Confirm your order on the next screen by clicking **Next**.

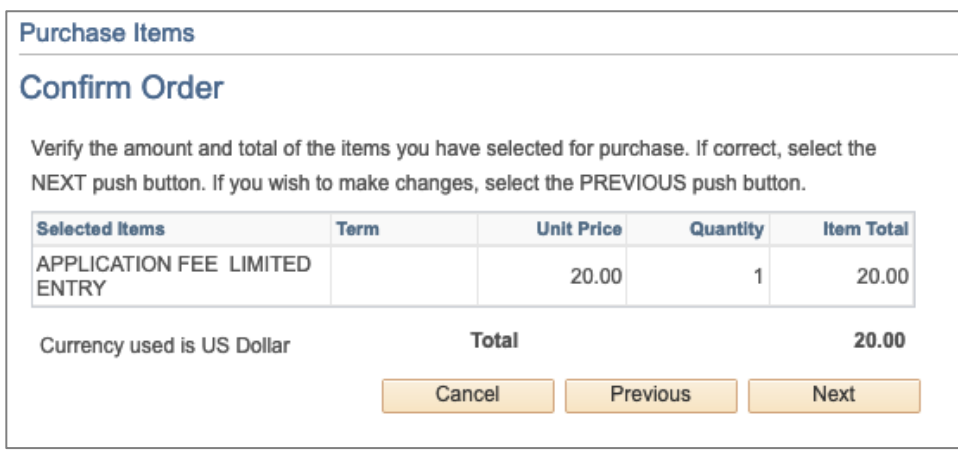

Step 5: Click on "**Continue to Make Payment**".

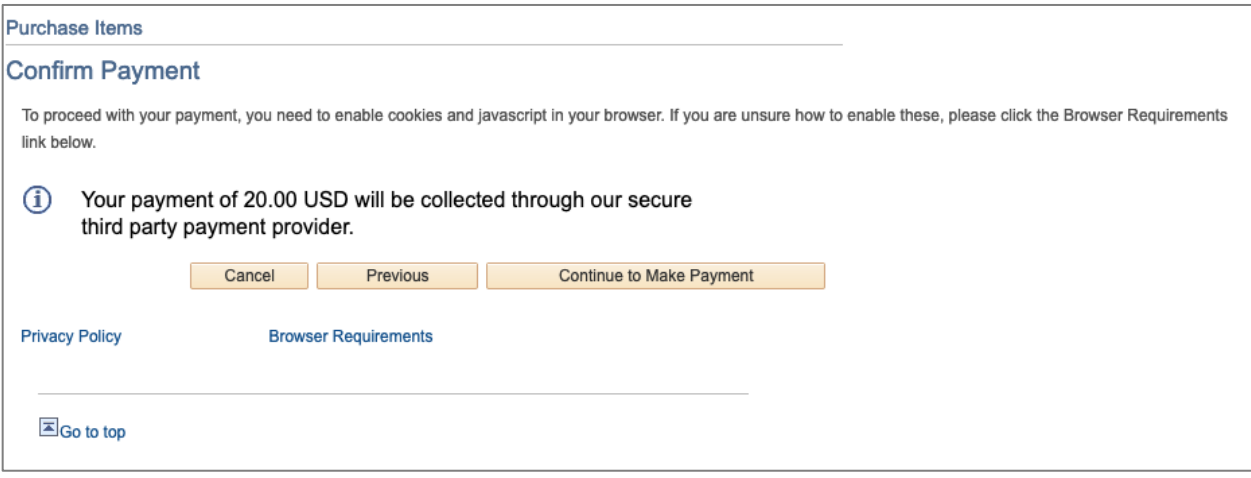

 Step 6: Once your payment has been completed, print out the payment confirmation and attach to your Limited Entry Application.

**Please note: An application fee of \$20.00 will be required for every Limited Entry application submitted.**